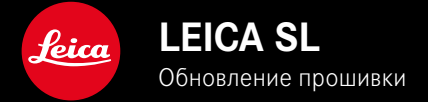

# **ПРОШИВКА**

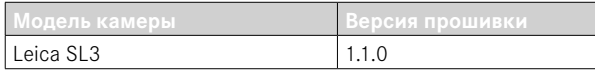

### **УЛУЧШЕНИЯ**

- Настройки видео: коснуться и удерживать, чтобы зафиксировать значения
- Блокировка ISO при настройке Авто ISO посредством нажатия (3 с) диска настройки
- Функция Увеличение теперь доступна в режиме РФ посредством нажатия джойстика
- Оптимизированная очерёдность в меню Профиль пользователя
- Устранены ошибки в прошивке.

Подробная инструкция доступна для загрузки по следующему адресу: https://ru.leica-camera.com/Service-Support/Support/Downloads

Чтобы бесплатно заказать печатный экземпляр подробной инструкции, следует выполнить регистрацию на следующей странице:

https://ru.leica-camera.com/Service-Support/Support/Downloads

## ОБНОВЛЕНИЯ ВСТРОЕННОГО ПО

Компания Leica постоянно работает над совершенствованием и оптимизацией вашей камеры. Поскольку управление очень многими функциями камеры осуществляется исключительно программным обеспечением, некоторые из этих улучшений и расширений функциональных возможностей могут быть установлены позже. Для этой цели компания Leica время от времени предоставляет обновления встроенного ПО, которые доступны для загрузки на нашем веб-сайте.

Если ваша камера была зарегистрирована, вы будете получать от компании Leica извешения о наличии новых обновлений. Пользователи Leica FOTOS будут также автоматически получать информацию об обновлениях встроенного ПО для их камер Leica.

Установка обновлений ПО может проходить двумя различными способами

- легко через приложение Leica FOTOS
- напрямую через меню камеры

Для того, чтобы узнать, какая версия встроенного ПО используется в вашей камере

- в главном меню выбрать Информация о камере
	- Отобразятся актуальные версии прошивки.

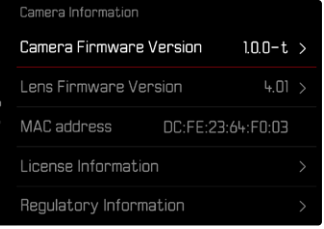

Подробную информацию о регистрации и обновлении встроенного ПО лля вашей камеры, а также об изменениях и дополнениях к моделям, внесенным в данную инструкцию, вы найдёте в разделе «Клиентская зона» на веб-сайте: https://club.leica-camera.com

## **ПРОВЕДЕНИЕ ОБНОВЛЕНИЯ ВСТРОЕННОГО ПО**

Прерывание процесса обновления встроенного ПО может привести к серьезным и непоправимым повреждениям Вашего оборудования!

Поэтому Вам следует обратить особое внимание на следующие указания во время обновления встроенного ПО:

- Не выключайте камеру!
- Не вынимайте карту памяти!
- Не вынимайте аккумуляторную батарею!
- Не снимайте объектив!

#### Указания

- Если аккумуляторная батарея заряжена недостаточно, появится предупреждающее сообщение. В этом случае сначала зарядите аккумуляторную батарею и повторите затем описанную ниже процедуру.
- В подменю Информация о камере указаны другие регистрационные знаки и номера для определенных устройств и стран.

### ПОДГОТОВКА К РАБОТЕ

- полностью зарядить и установить аккумуляторную батарею
- при возможном наличии второй карты памяти SD извлечь её из камеры
- удалить все возможные находящиеся на карте памяти файлы ПРОШИВКИ
	- Рекомендуется также перенести и сохранить все снимки с карты памяти, а затем отформатировать её в камере. (Внимание: Утрата данных! При форматировании карты памяти все сохраненные на ней данные будут удалены.)
- $\triangleright$  загрузить актуальное ПО
- сохранить его на карте памяти
	- Файл прошивки должен быть сохранен на самом верхнем уровне карты памяти (не в подкаталоге).
- вставить карту памяти в камеру
- включить камеру

## ОБНОВИТЬ ПРОШИВКУ КАМЕРЫ

- ВЫПОЛНИТЬ ПОДГОТОВКУ
- в главном меню выбрать Информация о камере
- BHÓpath Camera Firmware Version
- выбрать Начать обновление
	- Появится запрос с информацией об обновлении.
- проверить информацию о версии
- $\triangleright$  выбрать  $\overline{\mathbb{R}}$ а
	- Появится запрос Сохранить профили на карте SD?
- $\triangleright$  выбрать  $\sqrt{\frac{1}{2}}$  / Нет
	- Обновление запустится автоматически.
	- Во время выполнения операции мигает нижний индикатор СОСТОЯНИЯ
	- После успешного завершения появится соответствующее сообщение с запросом о перезапуске.
- выключить и снова включить камеру

#### Указание

• После повторного запуска нужно выставить заново дату, время и язык. Появляется соответствующий экран с запросами

### OFHORUTH TIPOILIURKY OF HEKTURA

По лоступности можно проволить обновления встроенного ПО для объективов Leica SL, а также для всех других объективов L-Mount-Alliance

Обновления встроенного ПО для объективов Leica SL проволятся, как правило, совместно с обновлением текущей версии ПО камеры и поэтому не должны выполняться вручную. Если во время обновления прошивки камеры прикреплен SL-объектив. то он будет также автоматически оснашен текушей версией ПО. В противном случае при первой его установке на камеру с обновленным ПО появится соответствующий запрос. Указания по обновлению ПО для камеры действуют соответ-

ствующе и здесь.

- выполнить подготовку
- в главном меню выбрать Информация о камере
- **BHÓpaTh Lens Firmware Version**
- выбрать Начать обновление
	- Появится запрос с информацией об обновлении.
- проверить информацию о версии
- выбрать Да
	- Обновление запустится автоматически.
	- Во время выполнения операции мигает нижний индикатор СОСТОЯНИЯ
	- После успешного завершения появится соответствующее сообщение с запросом о перезапуске.
- выключить и снова включить камеру